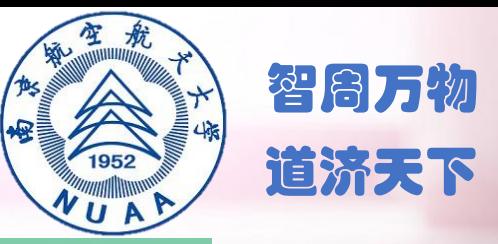

- 112-5115

# **南京航空航天大学 网络远程复试平台**

**考生操作说明**

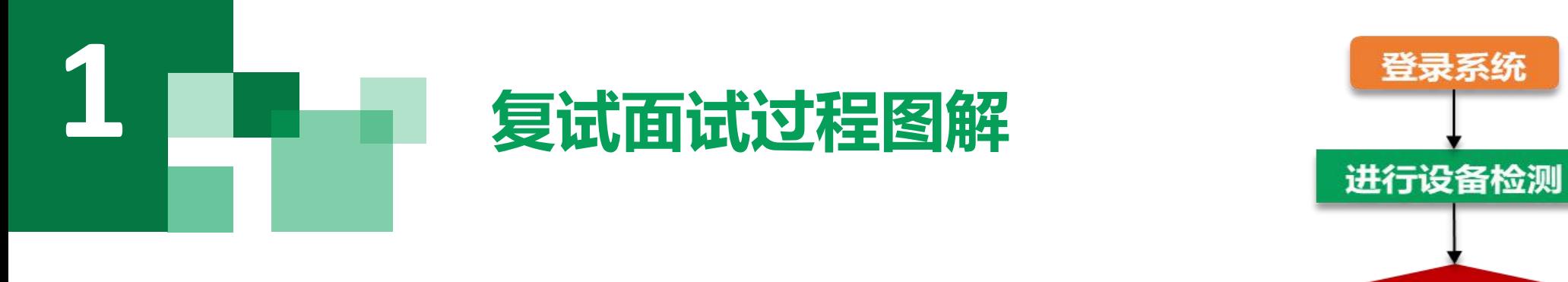

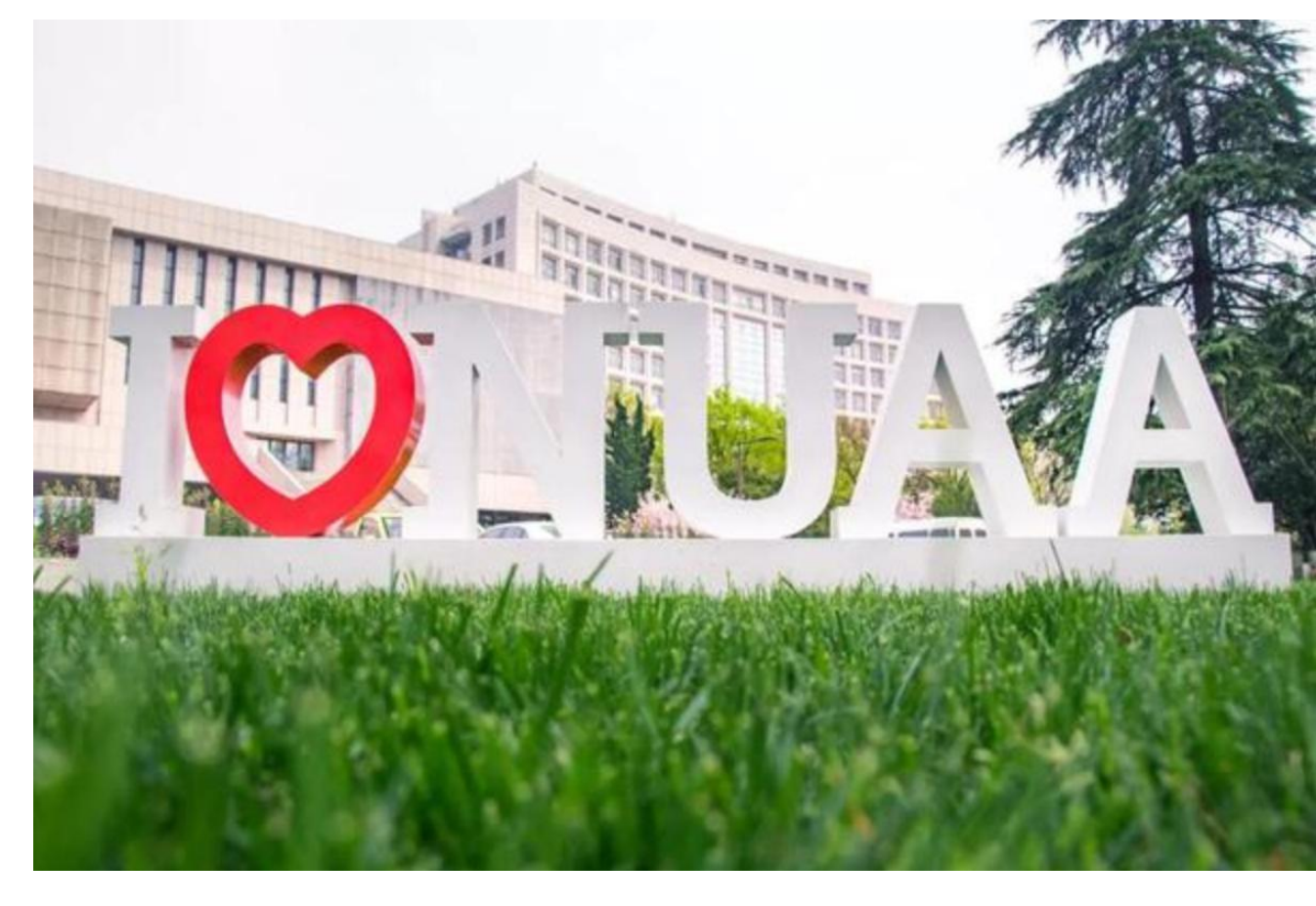

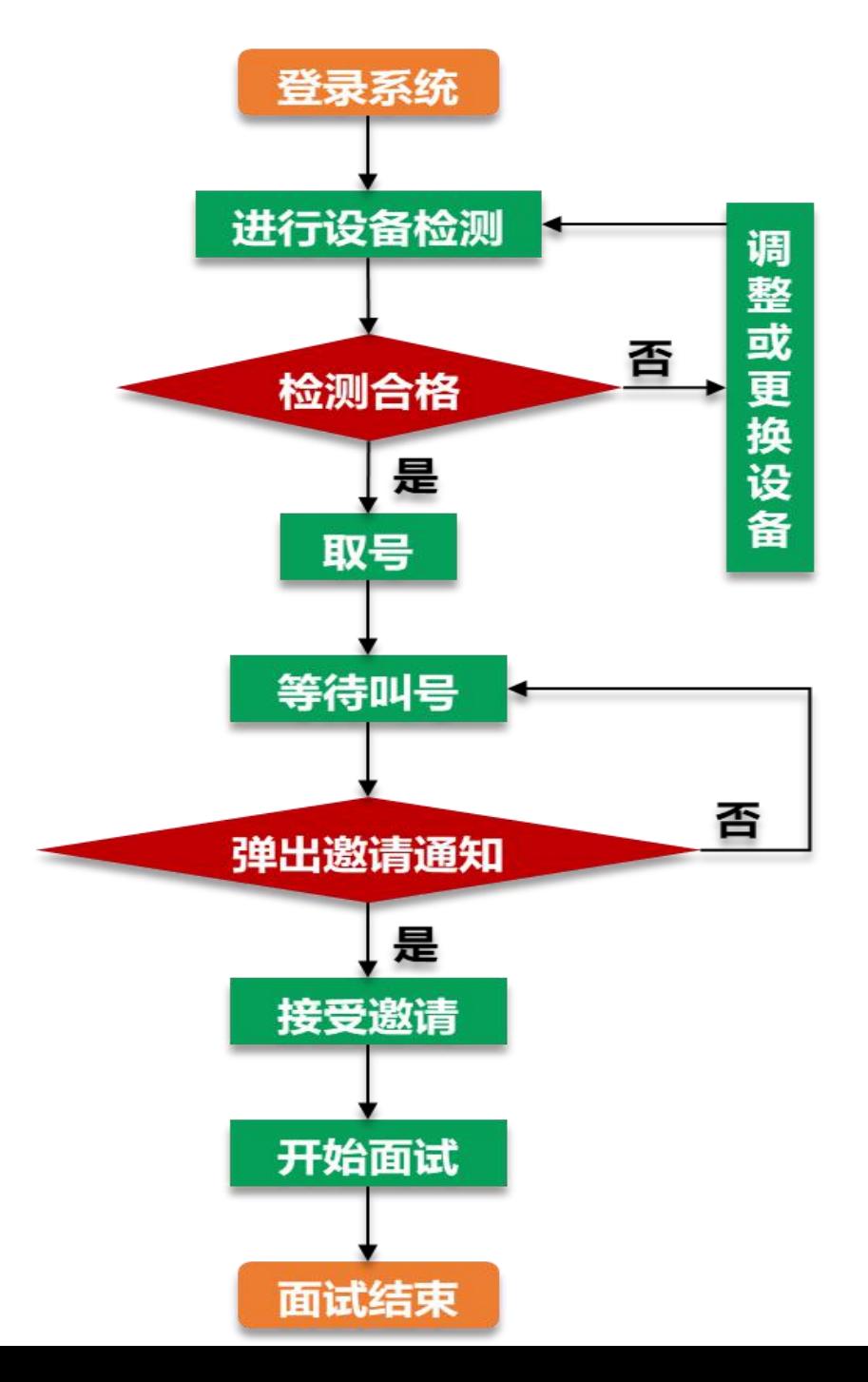

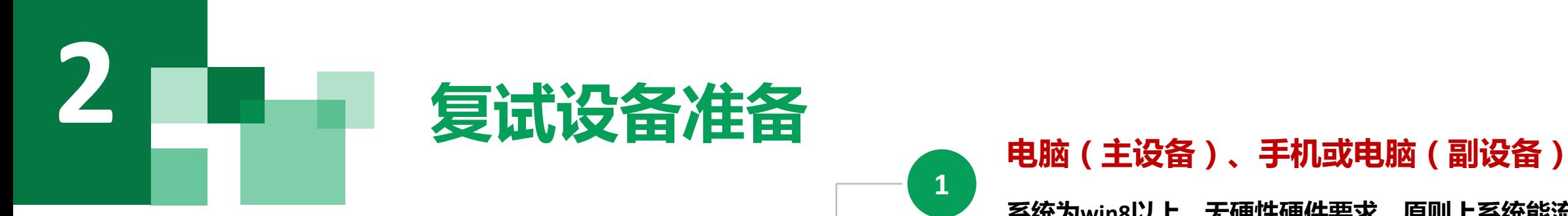

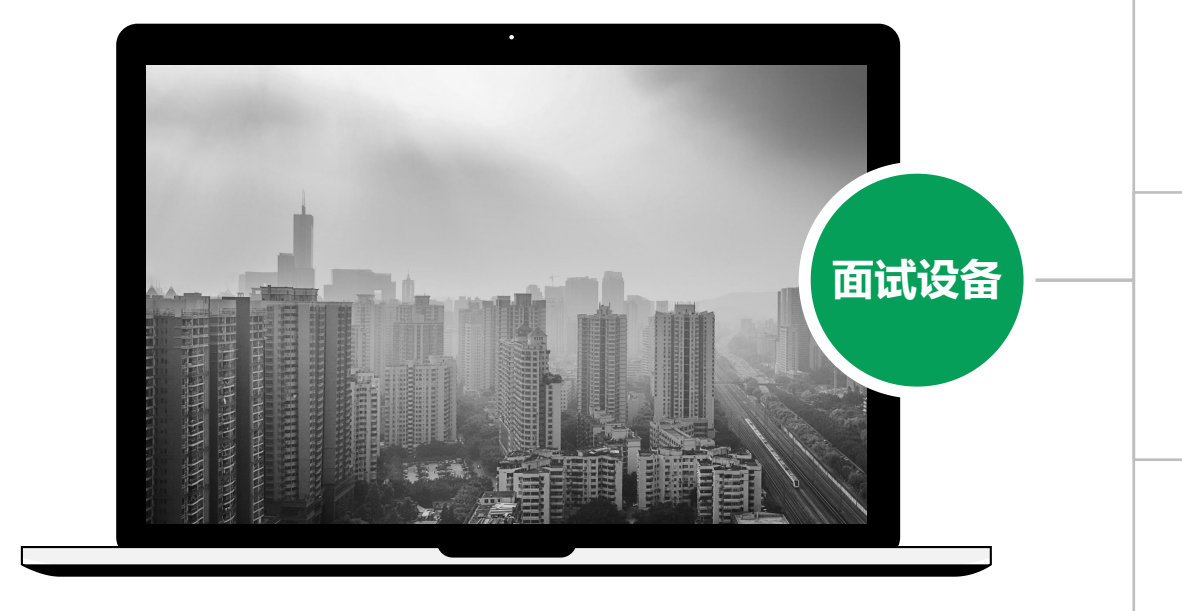

**持,建议使用网线直连电脑的上网方式避免卡顿掉线。 注意事项: 网络 在访问网络时,尽量使用有线网络,不要使用人**

## **1**

**系统为win8以上,无硬性硬件要求,原则上系统能流畅 运行、不频繁卡顿即可;需自带或配有功能正常的摄像 头、麦克风、扬声器;手机为常见智能机,具有高质量 电脑(主设备)、手机或电脑(副设备)**<br>系统为win8以上 , 无硬性硬件要求 , 原则上系统能流畅<br>运行、不频繁卡顿即可 ; 需自带或配有功能正常的摄像<br>头、麦克风、扬声器 ; 手机为常见智能机 , 具有高质量<br>视频通话功能。

### **浏览器**

**面试设备 https://www.google.cn/intl/zh-CN/chrome/ 2 最新版本Chrome浏览器, 下载地址:**

### **3**

**摄像头、麦克风、声音设备(音箱),如主设备使用的** <mark>外设</mark><br>摄像头、麦克风、声音设备(音箱 ), 如主设备使用的<br>笔记本电脑自带以上外设可不另外准备。

### **4**

**系统使用带宽速率在1MB/s左右,普通网络一般均可支 多、拥挤的无线网络,以保证面试效果。**

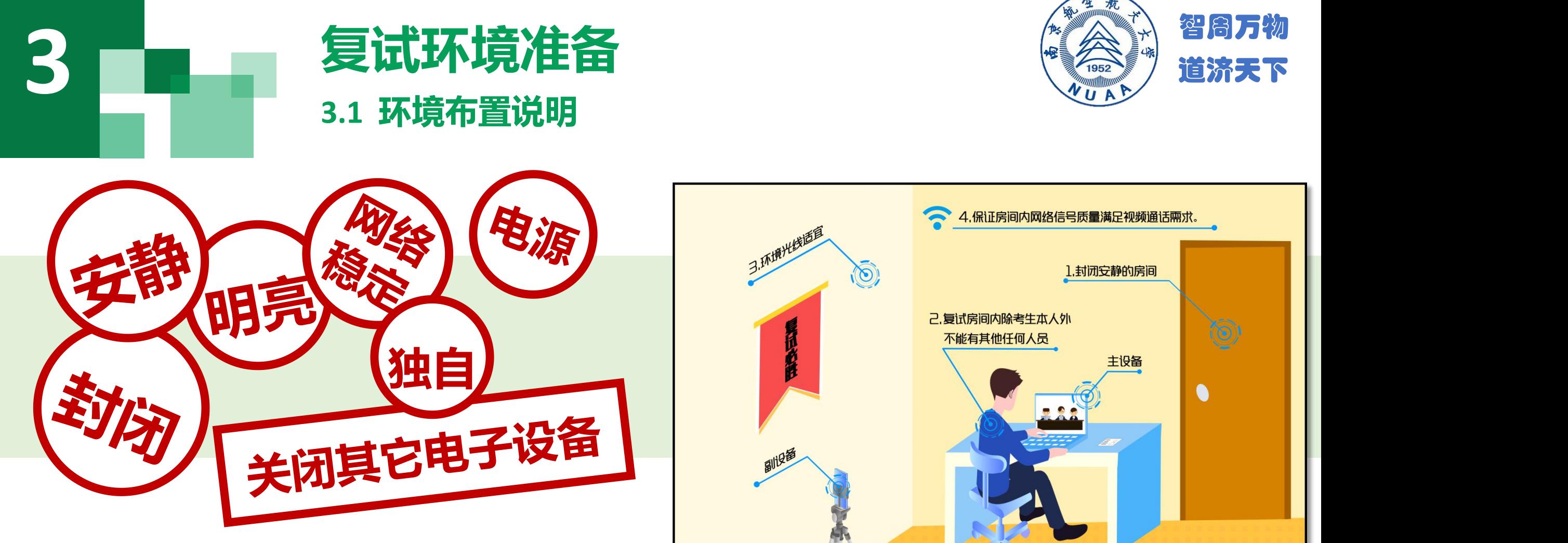

- **1. 须在封闭安静的房间独立进行远程面试;**
- 
- 

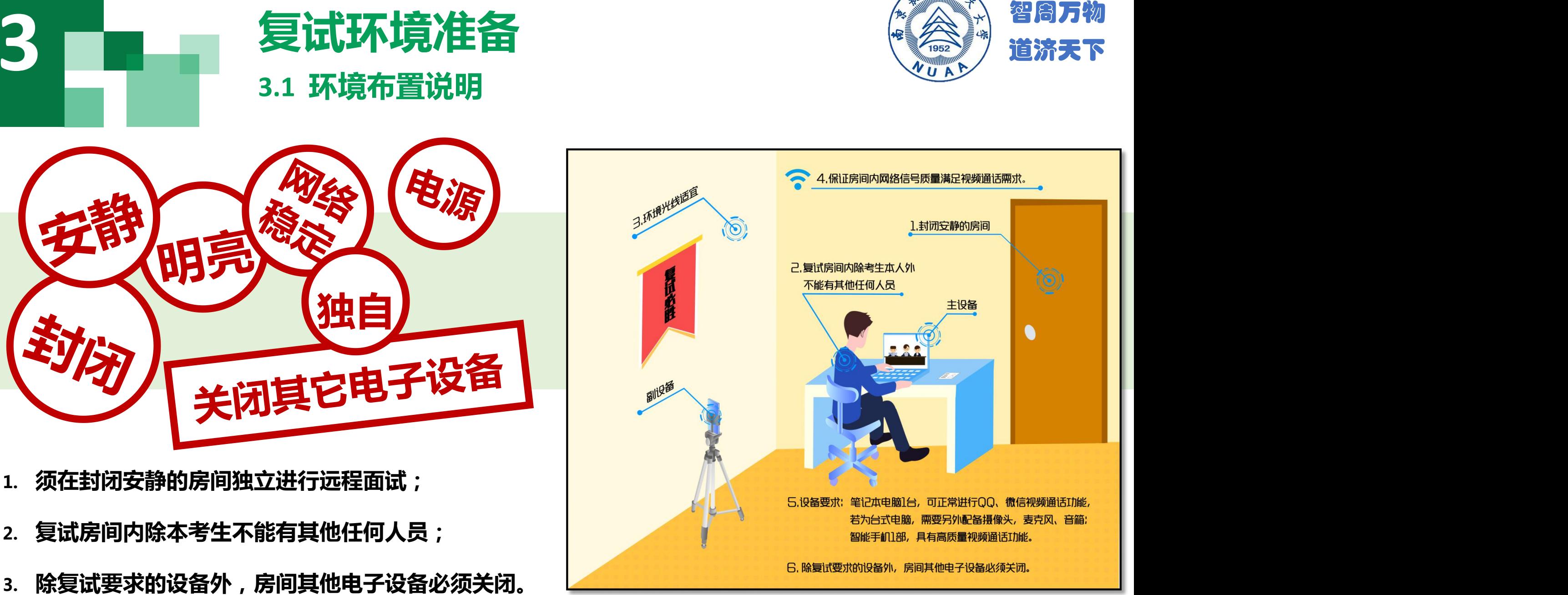

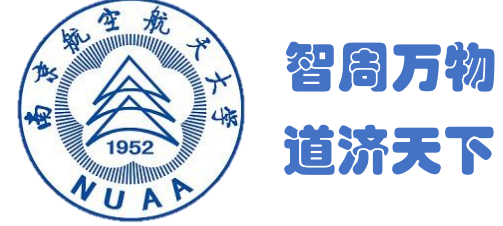

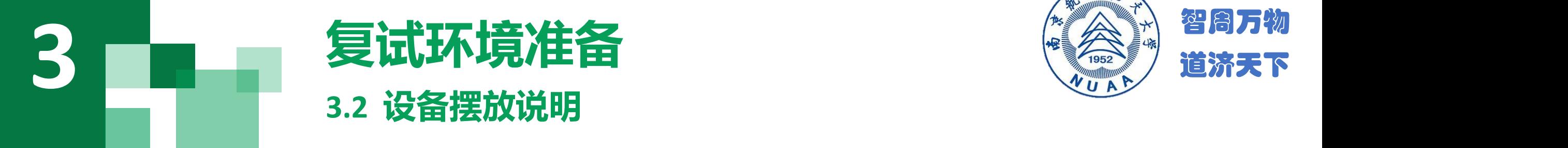

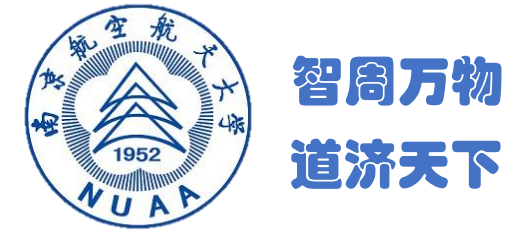

### **主设备区**

- **1. 一张桌子、一台电脑(键盘、鼠标)、一套面试终端、身份证;**
- **2. 电脑登录南京航空航天大学网络远程复试平台;**
- **3. 摄像头正对考生,复试过程中全程开启;**
- **4. 复试过程中,不允许再运行其他网页或软件;**
- **5. 除复试设备及学院规定的文具外,桌面禁止其他物品。** 医阿尔德斯氏试验检尿道检查检查检查检查

### **副设备区**

- **1. 一台电脑或一部手机,一个摄像头、一张桌子或架子;**
- **2. 电脑或手机作为备用设备登录视频会议软件,复试全程开启;**
- **3. 摄像头需摆放在考生侧后方,建议距离考生背面约1米,与考生 后背面成45度角,可以录制到考生侧面及主设备屏幕;**
- **4. 复试过程中,设备除连接登录复试平台外,不允许再运行其他网**

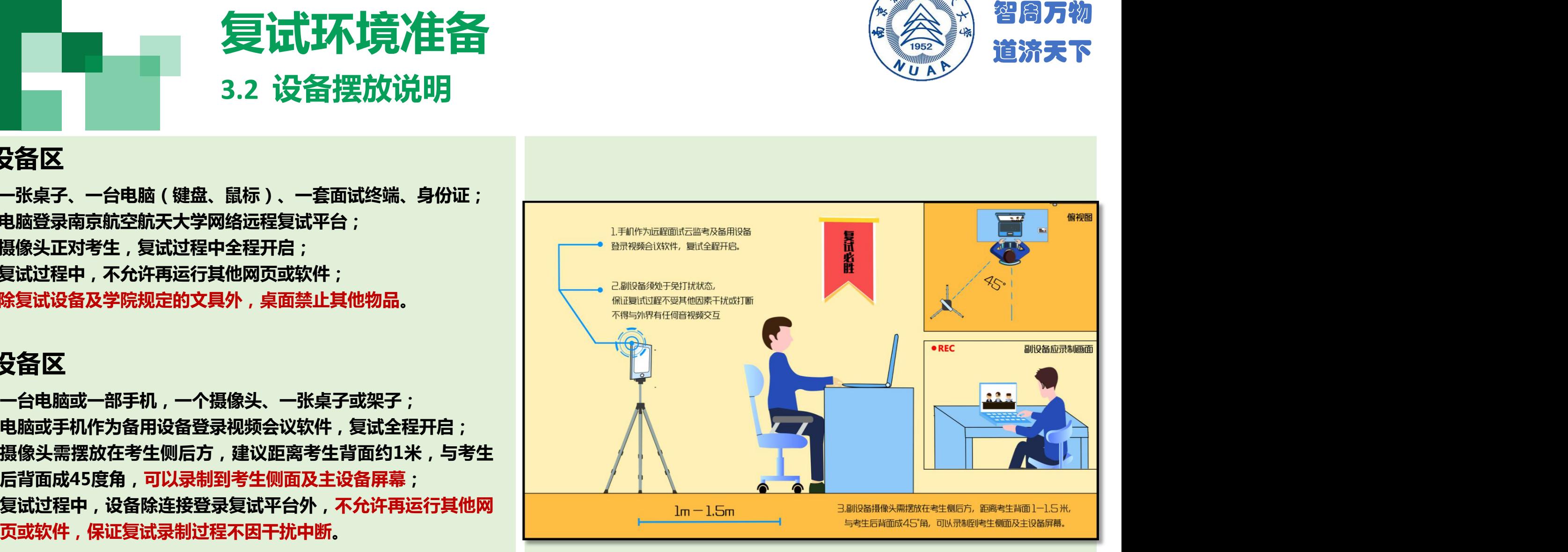

# **复试环境准备 3 3.3 考生出镜说明 1. 不允许过度修饰仪容,严禁复试过程**

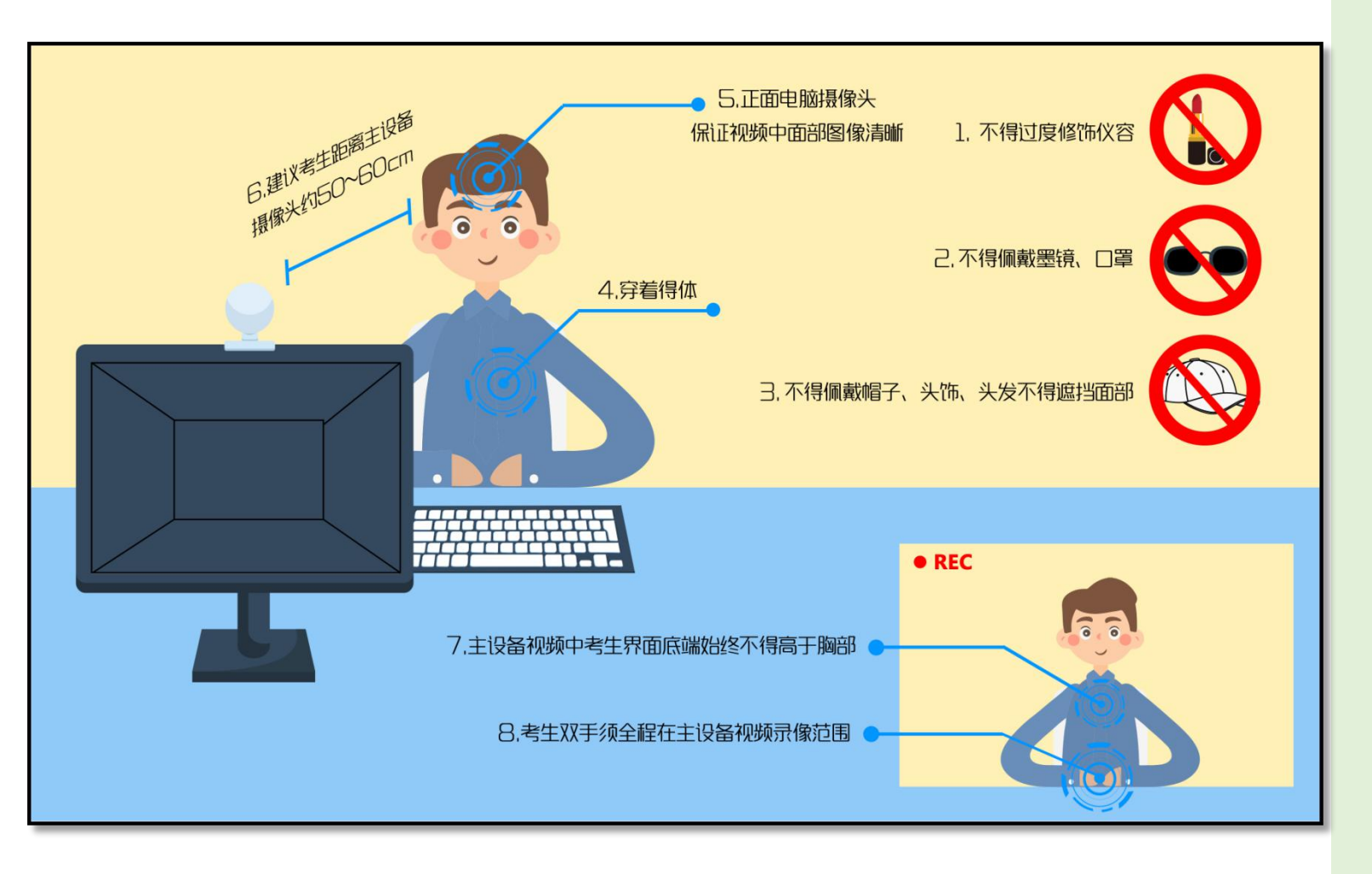

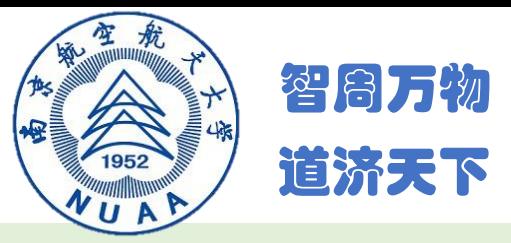

- **中遮挡耳部;**
- **2. 不得佩戴帽子、头饰、头发不得遮挡 面部;**
- **3. 不得佩戴耳机、墨镜、口罩;**
- **4. 穿着得体;**
- **5. 正面电脑摄像头,保证视频中面部图 像清晰;**
- **6. 建议考生距离主设备摄像头约50~60 厘米;**
- **7. 主设备视频中考生界面底端始终不得 高于胸部; 8. 考生双手全程在主设备视频录像范围。** 智周万物 道济天下
- 

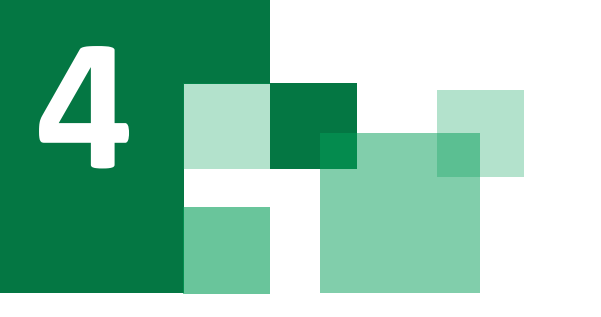

# 复试系统全过程分解步骤说明 **3. 阅读完成后,点击【已阅读】按钮,进入下一页。 复试系统全过程分解步骤说明**

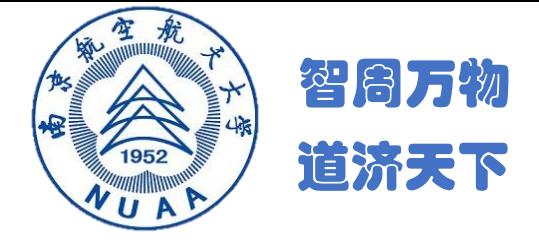

**4.1 登录远程面试系统&阅读考生须知**

### **登录远程面试系统**

- **1. 登录网址:https://www.yjszsms.com/school/10287**
- **2. 帐号:准考证上的考生编号(10287开头的15位编号)**
- **3. 初始密码为有效身份证件号码后6位 (身份证最后一位如为X 应大写)**

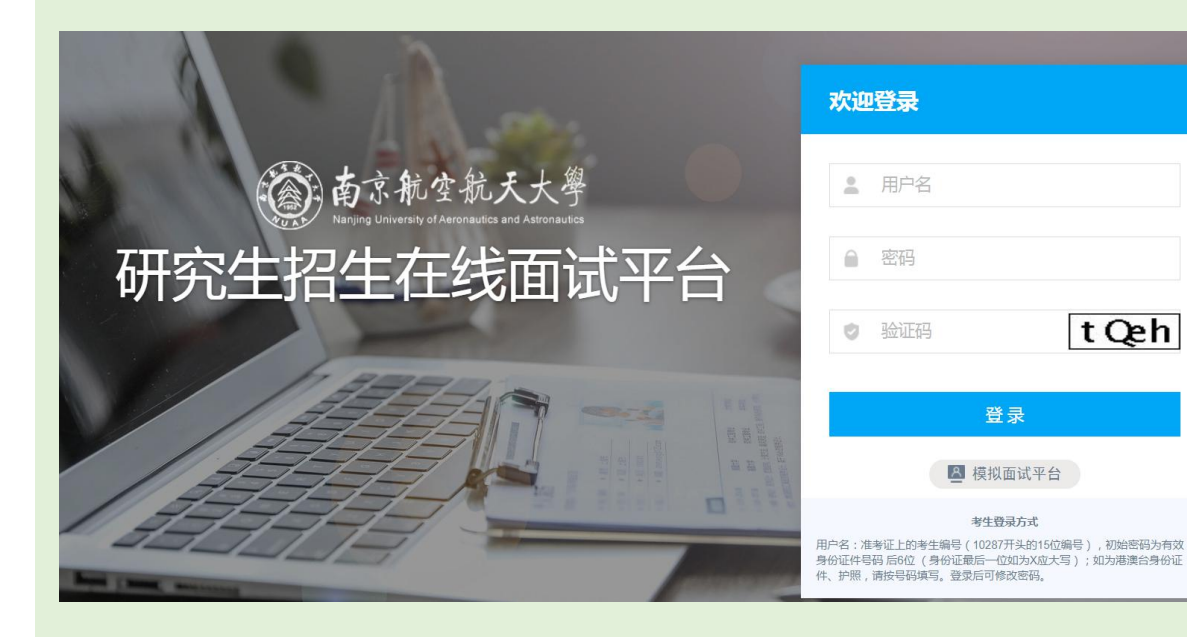

### **阅读考生须知**

- **1. 考生第一次登录面试系统时,系统会自动弹出;**
- **2. 考生必须仔细阅读须知;**
- 

### **承诺诚信复试**

- **1. 考生第一次登录面试系统时,系统会自动弹出;**
- **2. 考生必须承诺诚信复试;**
- **3. 阅读完成后,点击【我承诺】按钮,进入下一页。**

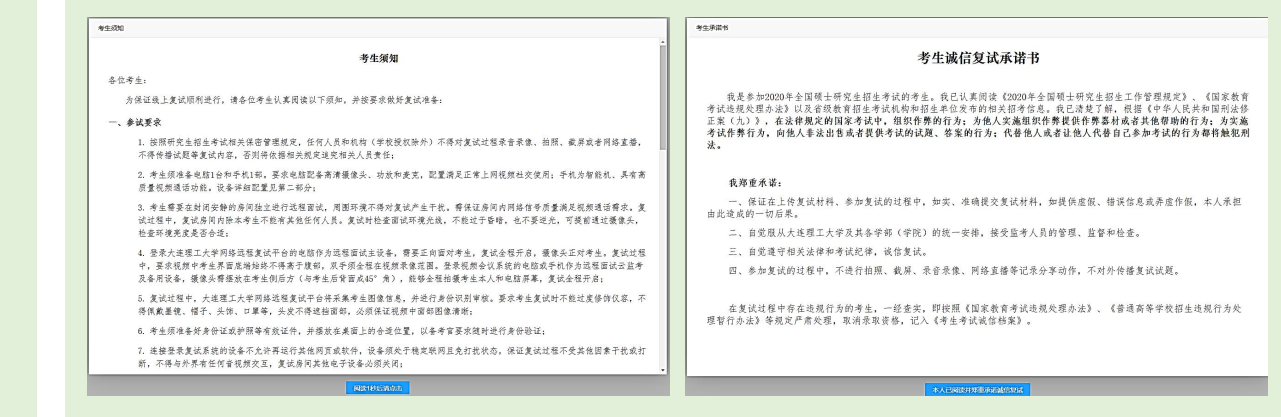

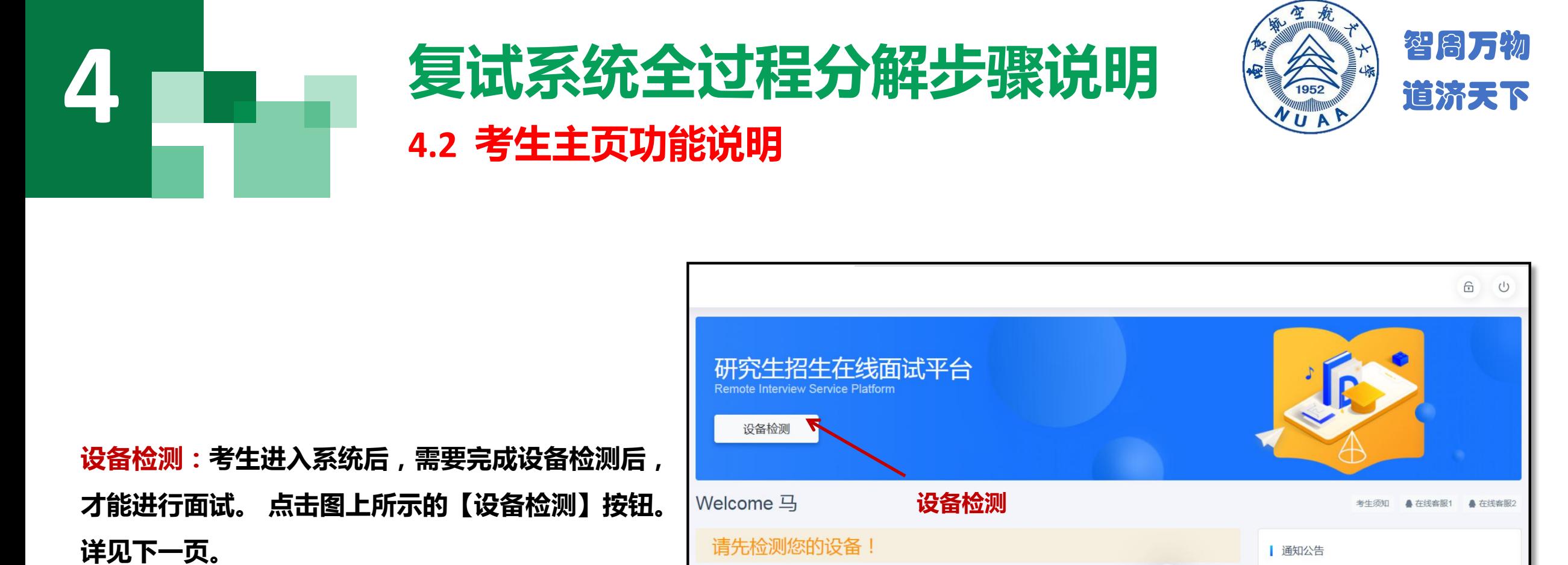

**设备检测:考生进入系统后,需要完成设备检测后, 才能进行面试。 点击图上所示的【设备检测】按钮。**

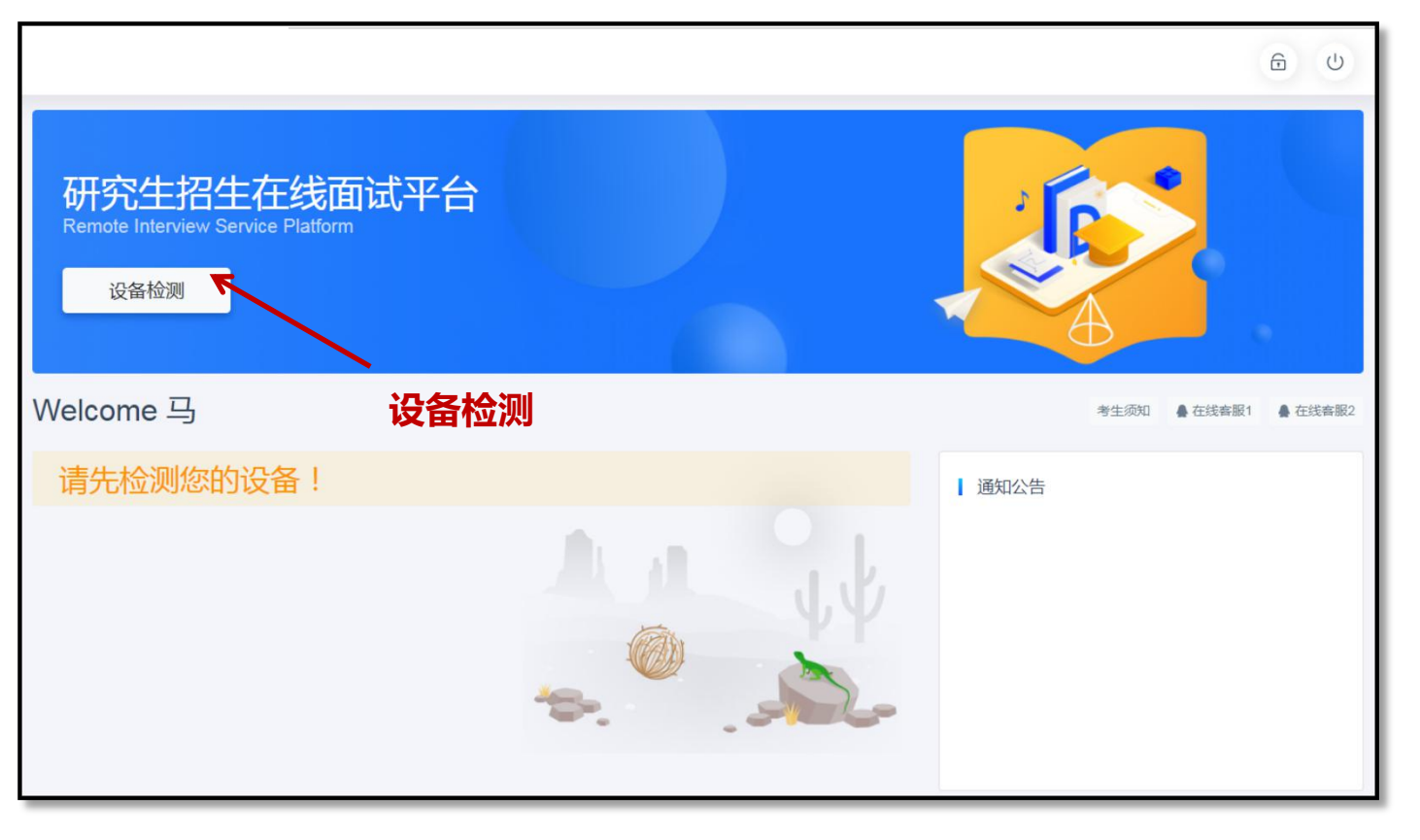

### 智周万物 **4 复试系统全过程分解步骤说明** 道济天下**4.3 设备检测 ( 非常重要 )** www.yjszsms.com 想要 スプレート **1. 浏览器提示:www.yjszsms.com想要使用您的麦克风、使用您的摄像头,请务必 点击"允许"。如果不小心点了禁止,可以参考文档** ● 使用您的摄像头 **https://www.yjszsms.com/help/faq/ks -- 异常情况处理** 禁止 **2. 麦克风检测: 如果有多个麦克风,可切换选择,电脑音量调大,对麦克风说话, 能听到回音,表示麦克风和音箱功能正常。** 设备检测 **3. 摄像头检测:可以直接看到摄像头画面,表示摄像头功能正常。如果有多个摄像 头,可以切换选择。** 选择 麦克风 (USB Speaker Phone) (f201:1400) 松测 **4. 如果没有问题,点击检测成功,完成检测。 这里有蓝色音量条抖动** 摄像头 Integrated Camera (13d3:5682). **且能听到自己说话回音 5. 如果有问题,且不能自行解决,暂不要点击"检测失败",可关闭窗口,点击 "在线客服"寻求帮助。 6. 如果仍不能解决问题,且不具备其他可更换的面试设备。点击【检测失败】,会**

**这里有实时画面**

**有院系管理员联系你。**

**注意:请考生务必使用设备检测通过的电脑、设备、环境参加面试,以 免发生不必要的故障,导致面试失败,影响面试结果。**

# **4.4 取号 复试系统全过程分解步骤说明**

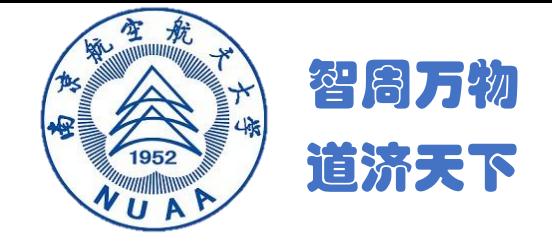

1. 什么叫取号:每个考生的面试顺序由取号顺序决 研究生招生在线面试平台 **定。**

**2. 取号时间:考生提前进入,系统不会显示取号按 钮,需要在时间到时,刷新页面,才会显示。** welcome 石

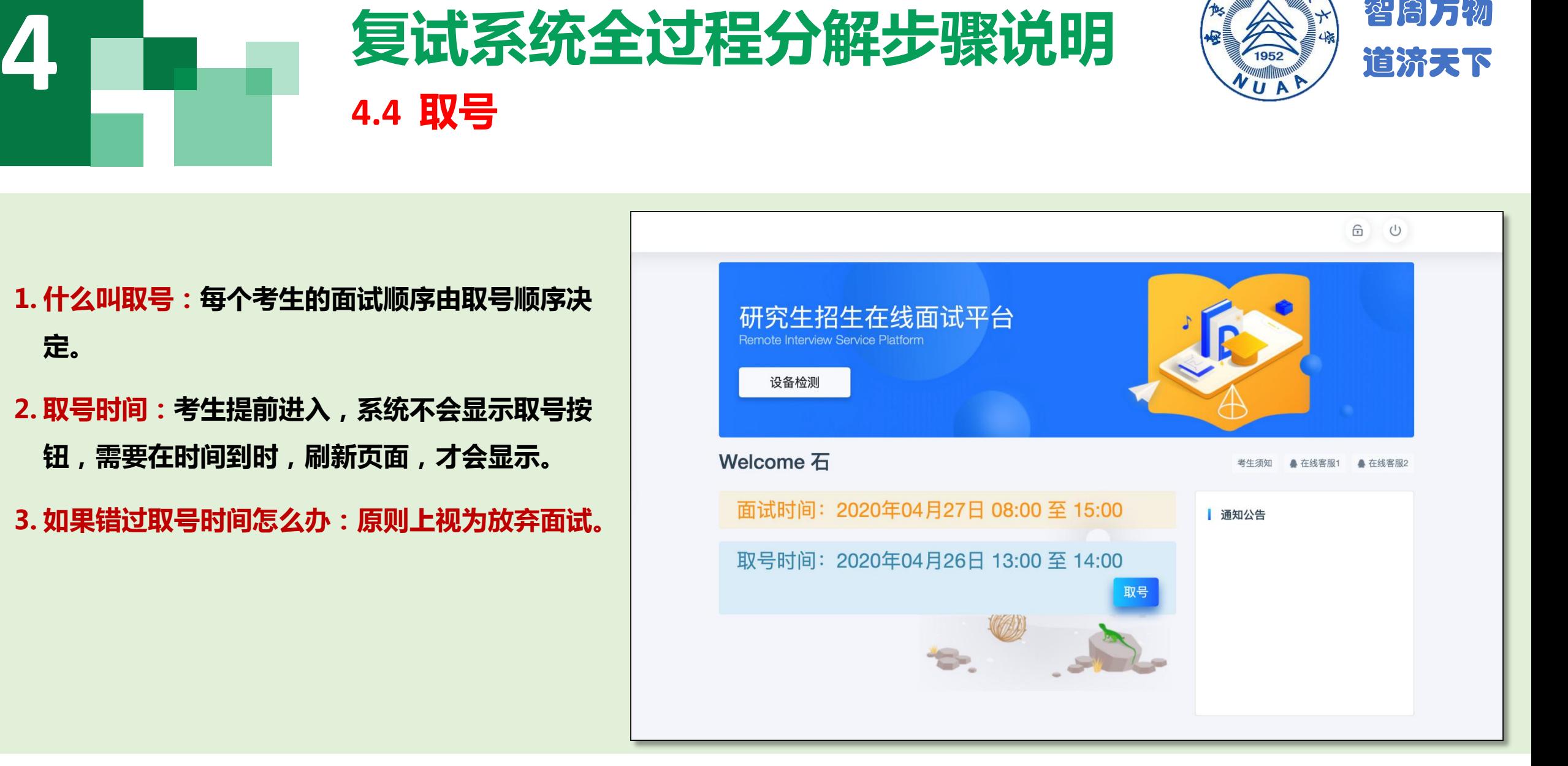

## 4 | | | 夏试系统全过程分解步骤说明 《《《》<sub>道济天下</sub> **4.5 排队**

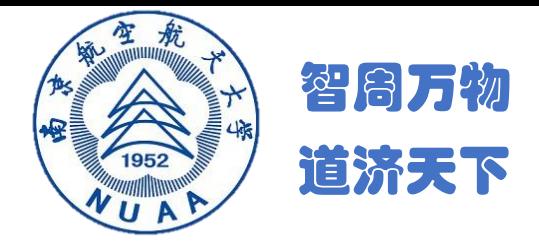

- **1. 取号成功后,系统直接进入排队等待页面。**
- **2. 系统显示当前面试考生的序号,以及考生本人的序 号,考生根据当前正在面试序号和自己本人的序号 耐心等待。**
- **3. 在本页面中,考生无须任何操作。上个考生结束后, 面试组会邀请下一个考生进入。只有在界面上接收 到邀请通知的考生,才能进入面试。**
- **注意:面试组在邀请3次后,考生仍未进入面试。会视为 "过号",过号考生会安排在本时间段其他考生全部完 成后,重新邀请进入面试。**

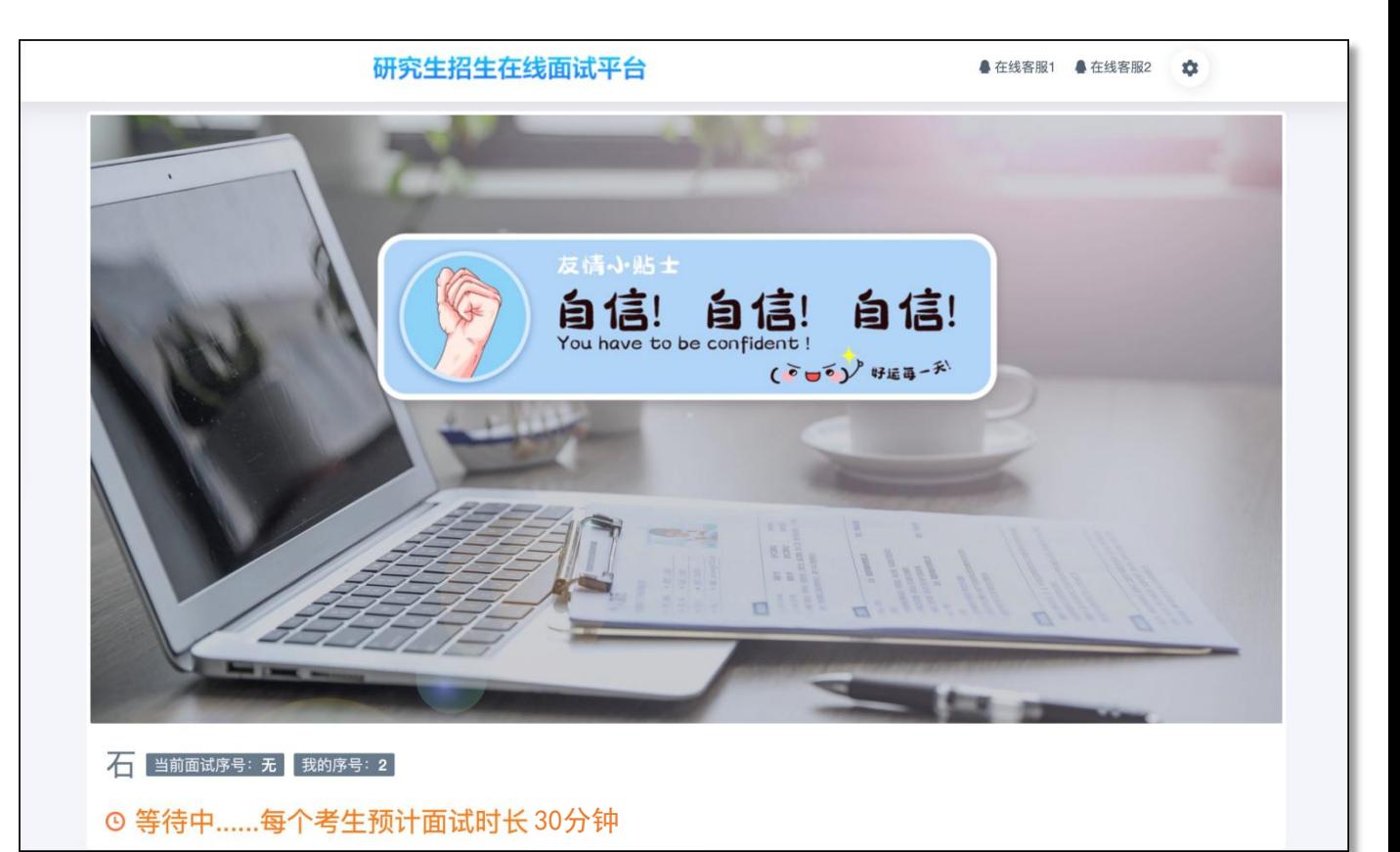

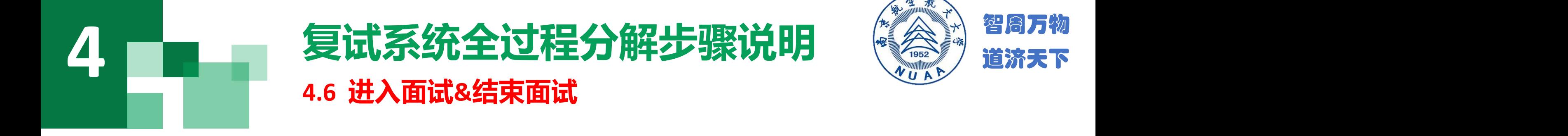

- **1.接受邀请进入面试后,考生请停止对主、副设备的一切操作,一切操作按面试组老师的要求进行;**
- **2.面试过程中请保持吐字清晰、身形端正,请勿作出不必要行动影响面试进程;**
- **3.如遇网络中断等突发状况,请考生不要惊慌,不要自行操作设备,面试组老师会第一时间与您取得联系;**
- **4.面试顺利完成后,考生也不应自行操作主、副设备,面试将自动退出,待系统退出后方可自行操作设备。**

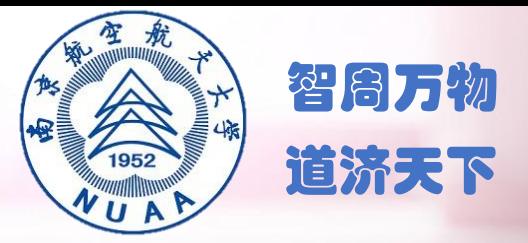

# **预祝大家成功!**